## **Adicionando uma imagem**

1. Com um artigo aberto, no Editor de Texto, posicione o cursor onde será inserida imagem e então clique no botão de Imagem mostrado na imagem abaixo.

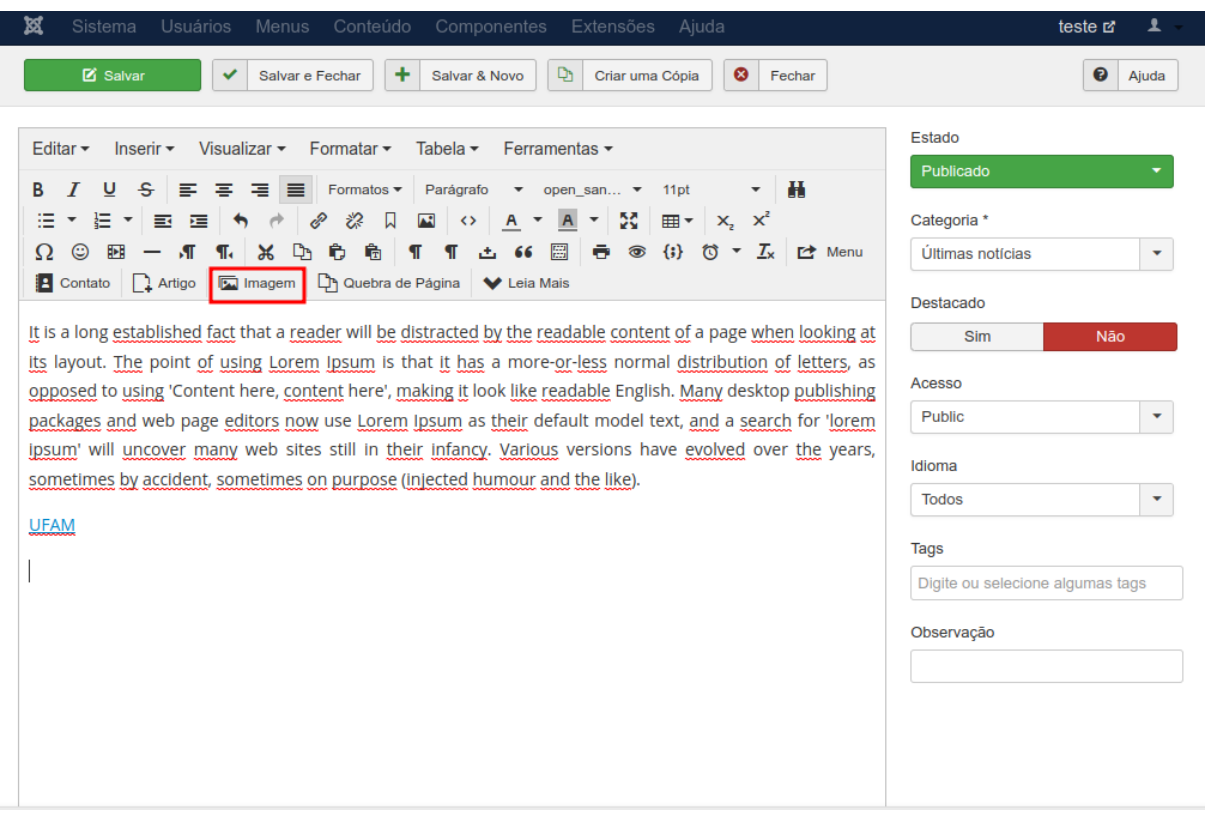

2. Abrirá uma janela com o Gerenciador de Mídia, caso a imagem já esteja armazenada, clique nela e depois em **Inserir**.

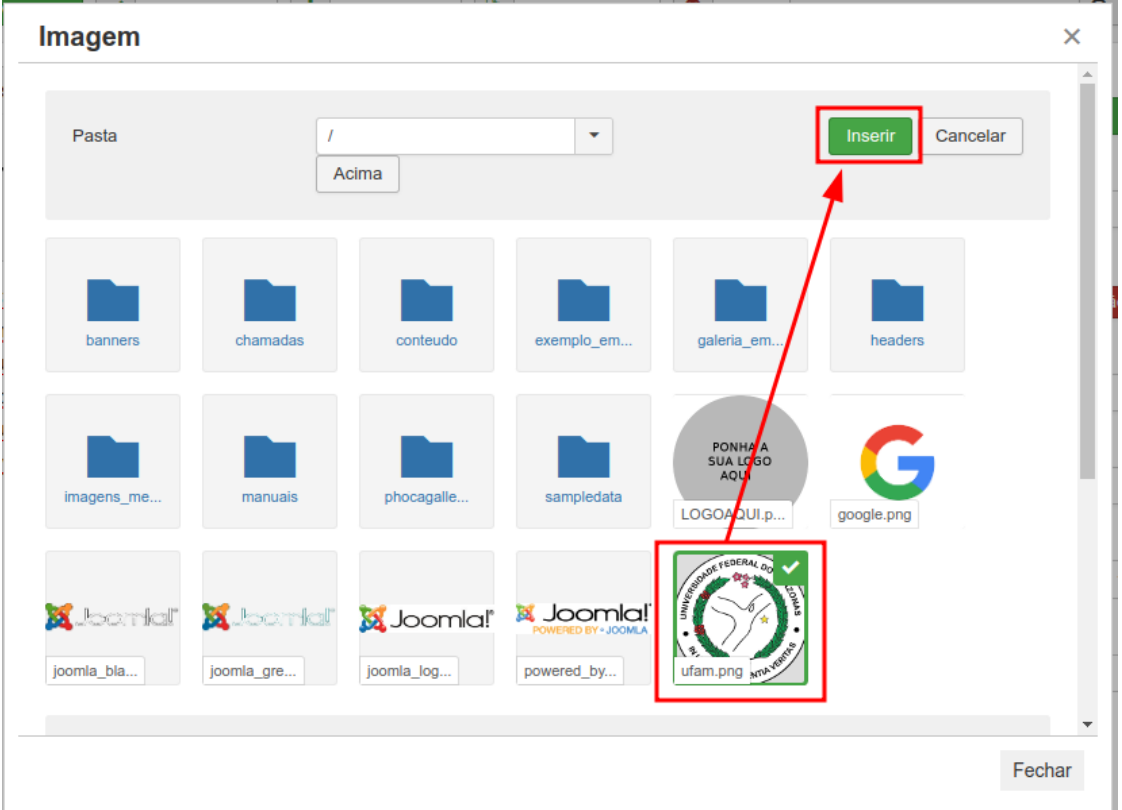

3. Mas caso não esteja armazenada, desça a página e clique em **Escolher arquivos**, selecione o arquivo no seu computador e clique em **Iniciar Envio**, a imagem será carregada no Gerenciador de Mídia e então repita o passo anterior.

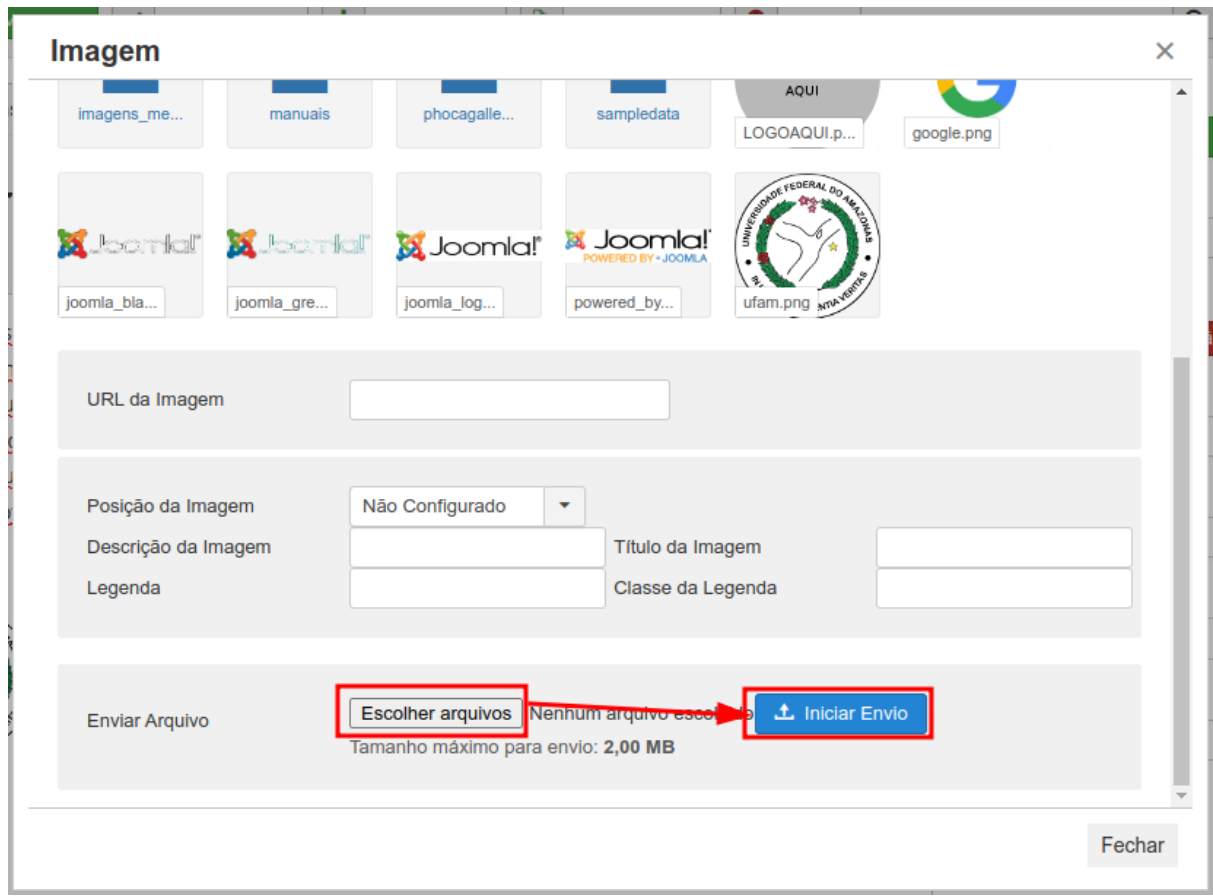

4. Verifique se a imagem está correta, é possível redimensioná-la e mudá-la de posição se desejado, e então clique em **Salvar e Fechar**.

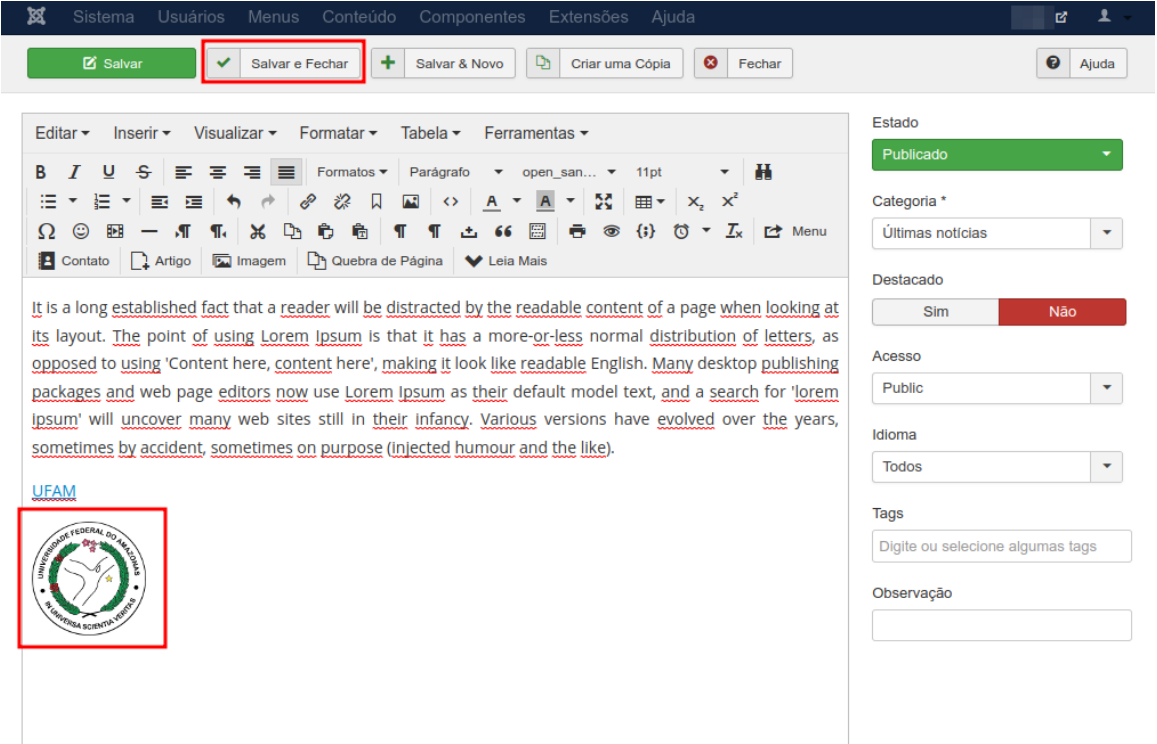